# **Beyond - Customer Master View**

Last Modified on 12/07/2022 10:49 am CST

### What is Customer Master View?

Similar to the functionality in Enterprise, Master View provides the ability to view related department record information as they relate to the master customer record, without having to navigate to the individual department records.

### **Setting Up Permissions**

\*Note\* There are no additional security permissions required to enable the "Master View" functionality in Beyond.

Users that have access to information within the customer record will also have the ability to toggle between Account and Master Views.

Instead, there have been additional fields added to the customer record including "Balance Due" and "Sales Trailing". In order for these fields to appear for users, the "Can view additional customer financial details" permission will need to be added to applicable Security Groups:

Permissions (1 Visible, 55 Not Visible)

Q can view additional

56 Selected

 $\times$ 

Can view additional customer financial details Allows user to be able to view additional financial details such as Balance Due and Sales Trailing

### **Utilizing Master View**

To toggle Master View, navigate to the customer record and select the "Master View" tab within any of the following cards on the visifile:

- Snapshot
- Contacts
- Messages
- Unfilled Job Orders
- Assignments

\*Note\* Selecting the "Master View" tab within any of the above cards will automatically select "Master View" for all other applicable cards on the visifile. Toggling back to "Account View" within any of the above cards will automatically select "Account View" for all other applicable cards on the visifile.

| VISIFILE DETAILS V DEFAULTS V DOCUMENTS INVOICE HISTORY INVOICE SETUP V MESSAGES CUSTO |
|----------------------------------------------------------------------------------------|
|----------------------------------------------------------------------------------------|

| ^ Snapshot     |              |              |             |   |  |  |  |  |
|----------------|--------------|--------------|-------------|---|--|--|--|--|
|                | ACCOUNT VIEW |              | MASTER VIEW |   |  |  |  |  |
| Last Payment   |              | YTD Sales    | 0.00        | - |  |  |  |  |
| AR Balance     | 153,529.20   | Credit Limit | 0.00        |   |  |  |  |  |
| Lifetime Sales | 46,855.20    | Status       | Active >    |   |  |  |  |  |

ţΞ

\*Note\* When on a department record, you will see the primary record as a link that is able to be selected directly under the department name:

| CUSTOMER Aardvark Industries Inc - Accounting                                                |  |  |  |  |  |  |  |
|----------------------------------------------------------------------------------------------|--|--|--|--|--|--|--|
| Aardvark Industries Inc (4294979492)<br>Accounting · Primary (779227) · • Eagan, MN 55121    |  |  |  |  |  |  |  |
| VISIFILE DETAILS V DEFAULTS V DOCUMENTS INVOICE HISTORY INVOICE SETUP V MESSAGES CUSTOM DATA |  |  |  |  |  |  |  |
| Selecting this will navigate you to the primary customer record.                             |  |  |  |  |  |  |  |

#### Additionally, the Invoice History can also be shown via the "Master View" within the "View" dropdown:

| VISIFILE       | DETAILS V DEFAULT | s 🗸 documents i       | NVOICE HISTORY INVO | CE SETUP 💙 MESSAGE | S CUSTOM DATA |                 |                |              |              |              |   |
|----------------|-------------------|-----------------------|---------------------|--------------------|---------------|-----------------|----------------|--------------|--------------|--------------|---|
| Start Date     |                   |                       |                     | End Date           |               |                 | Invoice<br>#   |              |              |              |   |
|                |                   |                       |                     | ✓ MORE FILTERS     |               |                 |                |              | RESET SEARCH |              |   |
| v<br>ster View |                   | Ţ                     |                     |                    |               |                 |                |              |              |              |   |
| arch ret       | urned 18 results  |                       |                     |                    |               |                 |                |              |              |              | ı |
| Id             | Invoice Number    | Invoice Date $ \psi $ | Due Date            | Invoice Amount     | Amount Paid   | Invoice Balance | Recent Payment | Branch       | Cost Center  | Posted       |   |
| 45947          | 72305             | 7/13/2020             | 7/13/2020           | 15,505.94          | 0.00          | 15,505.94       |                | High Tech SE |              | $\checkmark$ |   |
| 27948          | 61165             | 3/24/2014             | 3/24/2014           | 550.00             | 550.00        | 0.00            | 6/17/2014      | High Tech SE |              | $\checkmark$ |   |
| 27923          | 61141             | 3/10/2014             | 3/10/2014           | 1,048.00           | 1,048.00      | 0.00            | 6/16/2014      | High Tech SE |              | $\checkmark$ |   |
| 27896          | 61114             | 2/27/2014             | 2/27/2014           | 1,494.95           | 1,494.95      | 0.00            | 6/16/2014      | High Tech SE |              | $\checkmark$ |   |
| 27854          | 61073             | 2/18/2014             | 2/18/2014           | 880.00             | 880.00        | 0.00            | 6/16/2014      | High Tech SE |              | ~            |   |
| 27674          | з                 | 1/3/2014              | 1/3/2014            | 1,048.00           | 1,048.00      | 0.00            | 2/12/2014      | High Tech SE |              | ~            |   |

Finally, the "Master View" can be selected within the Quick View options when right-clicking a customer record from search results:

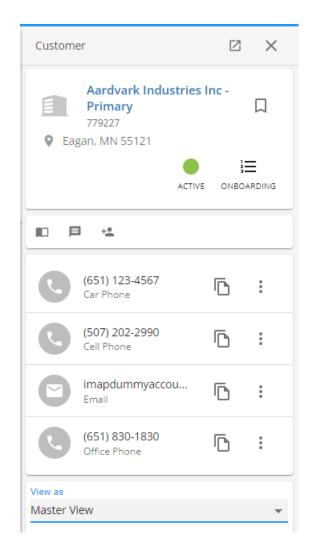

## **Related Articles**